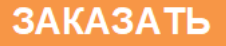

# **Преобразователь интерфейса Ethernet–RS-232/RS-485 ЕКОН134**

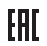

**руководство по эксплуатации**

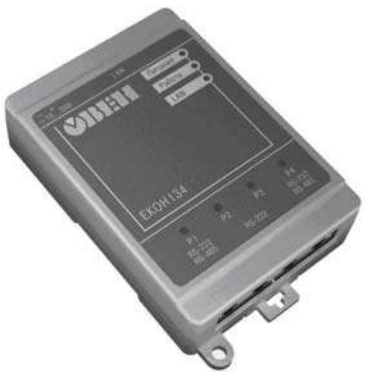

### Содержание

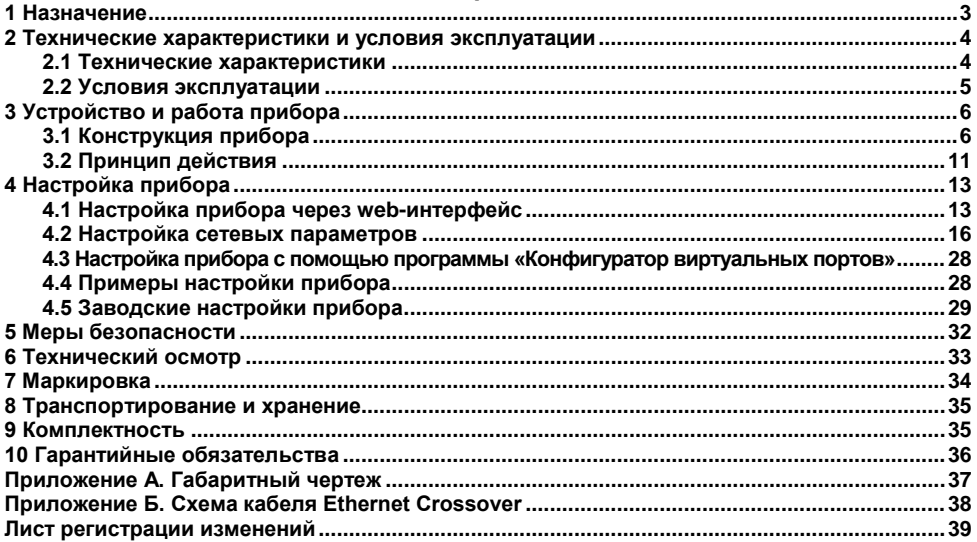

Настоящее руководство по эксплуатации предназначено для ознакомления обслуживающего персонала с устройством, принципом действия, конструкцией, порядком эксплуатации и техническим обслуживанием преобразователя интерфейса Ethernet – RS-232/RS-485 ЕКОН134-24.1.4.2, в дальнейшем по тексту именуемого прибор.

Прибор изготавливается в соответствии с ТУ 4218-009-46526536-2009

### **1 Назначение**

<span id="page-3-0"></span>Прибор предназначен для обмена данными через сети Ethernet с оборудованием, оснащенным последовательными интерфейсами RS-232, RS-485. Прибор может быть использован для создания систем автоматизированного управления технологическим оборудованием в энергетике, на железнодорожном транспорте, в различных областях промышленности, жилищно-коммунального и сельского хозяйства в качестве устройства сопряжения оборудования с различными протоколами и интерфейсами передачи данных.

Прибор представляет собой преобразователь сигналов последовательных интерфейсов, позволяющий передавать данные между интерфейсами Ethernet, RS-232 и RS-485.

Прибор оснащен одним интерфейсом Ethernet и четырьмя последовательными портами (порты P1 – P4).

Порт P1 и порт P4 прибора могут быть сконфигурированы для обмена данными по интерфейсам RS-232 или RS-485.

Порт P2 и порт P3 поддерживают работу только с интерфейсом RS-232.

Прибор оснащен светодиодной индикацией, сигнализирующей о прохождении данных по последовательным интерфейсам и по интерфейсу Ethernet.

Габаритные размеры прибора приведены в Приложении А.

### <span id="page-4-0"></span>**2 Технические характеристики и условия эксплуатации**

### <span id="page-4-1"></span>**2.1 Технические характеристики**

Основные технические характеристики прибора представлены в таблицах 2.1, 2.2, 2.3.

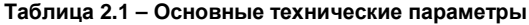

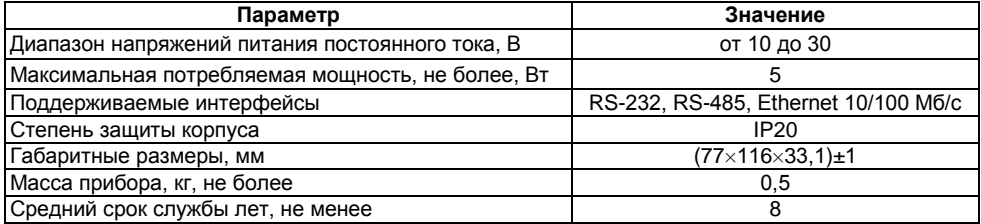

**Таблица 2.2 – Сигналы портов прибора**

| Порт            | Сигналы                                         |  |  |  |
|-----------------|-------------------------------------------------|--|--|--|
| $\Box$ ODT $P1$ | RS-232 (RxD, TxD, GND, RTS, CTS)                |  |  |  |
|                 | RS-485 (A (Data+), B (Data-), GND)              |  |  |  |
| Порт Р2         | RS-232 (RxD, TxD, GND, RTS, CTS, DSR, DTR, DCD) |  |  |  |
| Порт РЗ         | RS-232 (RxD, TxD, GND, RTS, CTS)                |  |  |  |
| $\Box$ Орт Р4   | RS-232 (RxD, TxD, GND, RTS, CTS)                |  |  |  |
|                 | RS-485 (A (Data+), B (Data-), GND)              |  |  |  |

#### **Таблица 2.3 – Характеристики последовательных интерфейсов связи прибора**

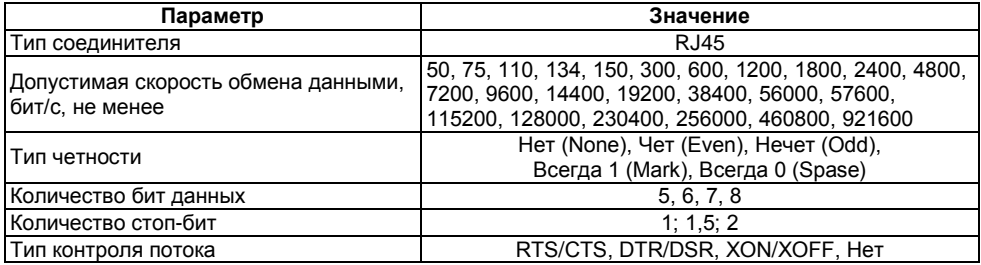

### <span id="page-5-0"></span>**2.2 Условия эксплуатации**

Прибор эксплуатируется при следующих условиях:

- закрытые взрывобезопасные помещения без агрессивных паров и газов;
- температура окружающего воздуха от минус 25 до +70 °С;

– верхний предел относительной влажности воздуха 95 % при температуре +35 °С и более низких температурах без конденсации влаги;

– атмосферное давление от 84 до 106,7 кПа.

Тип климатического исполнения прибора – УХЛ4 по ГОСТ 15150.

По устойчивости к механическим воздействиям прибор соответствует требованиям ГОСТ Р 51841.

# <span id="page-6-0"></span>**3 Устройство и работа прибора**

### **3.1 Конструкция прибора**

<span id="page-6-1"></span>Прибор изготавливается в пластмассовом корпусе, предназначенном для настенного крепления и крепления на DIN-рейку. Габаритные размеры прибора приведены в Приложении А.

### **3.1.1 Лицевая панель**

На лицевой панели прибора (рисунок 3.1) расположены:

– светодиод «Питание», сигнализирующий о наличии напряжения питания внешнего источника;

– светодиод «Работа», сигнализирующий об окончании инициализации внутреннего программного обеспечения (ПО) и готовности прибора к работе;

– светодиод «LAN»,который при соединении прибора с сетью Ethernet загорается, при прохождении сигнала – мерцает;

– светодиоды «P1», «P2», «P3», «P4» – четыре двухцветных индикатора сигнализируют о прохождении данных по одноименным портам: при получении данных (линия RxD в состоянии низкого уровня) цвет свечения индикатора зеленый, при передаче данных (линия TxD в состоянии низкого уровня) цвет свечения красный.

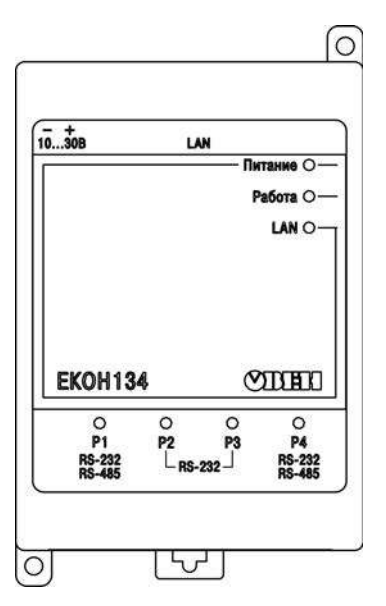

**Рисунок 3.1 – Лицевая панель прибора**

### **3.1.2 Верхняя панель прибора**

На верхней панели прибора (см. рисунок 3.2, слева – направо) расположены:

– кнопка «RESET», предназначенная для перезагрузки внутреннего ПО прибора;

– разъем Ethernet, предназначенный для подключения прибора к сети Ethernet 10/100 Мбит/с, назначение контактов разъема приведено в таблице 3.1;

– блок DIP-переключателей – четыре DIP-переключателя, которые предназначены для конфигурирования портов P1, P3, P4 прибора и выбора параметров прибора (см. таблицу 3.2);

– разъем питания, предназначенный для подключения к прибору источника питания постоянного тока.

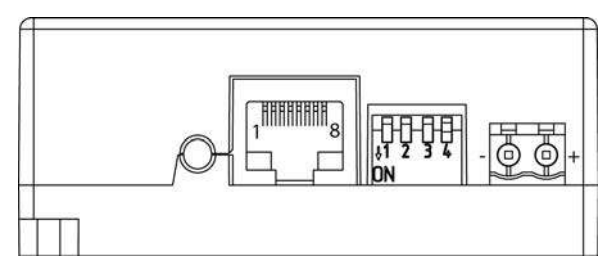

**Рисунок 3.2 – Внешний вид верхней панели прибора**

#### **Таблица 3.1 – Контакты разъема Ethernet**

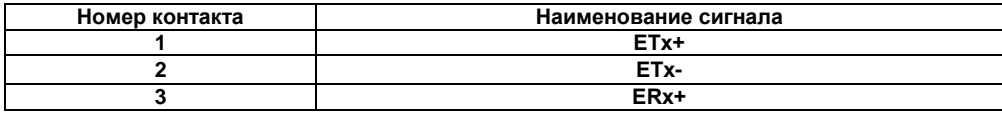

#### **Таблица 3.2 – Назначение положений блока DIP-переключателей**

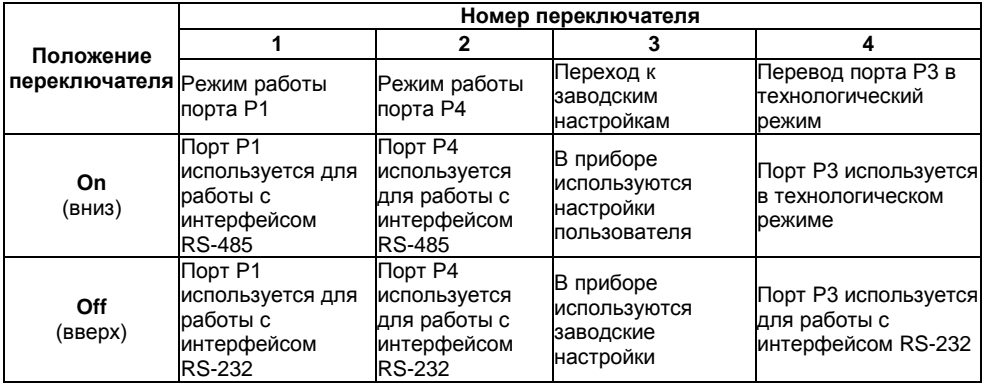

### **3.1.3 Нижняя панель прибора**

На нижней панели прибора расположены четыре соединителя RJ45, предназначенные для подключения к портам P1 – P4, соответственно. Назначение контактов соединителей (нумерация слева – направо) приведено в таблице 3.3.

| Номер<br>контакта | Номер порта    |                |                |                |               |               |  |
|-------------------|----------------|----------------|----------------|----------------|---------------|---------------|--|
|                   | P <sub>1</sub> |                | P <sub>2</sub> | P <sub>3</sub> | P4            |               |  |
|                   | <b>RS-232</b>  | <b>RS-485</b>  |                |                | <b>RS-232</b> | <b>RS-485</b> |  |
|                   |                |                | <b>DSR</b>     |                |               |               |  |
| 2                 | <b>RTS</b>     |                | <b>RTS</b>     | <b>RTS</b>     | <b>RTS</b>    |               |  |
| 3                 | <b>GND</b>     | <b>GND</b>     | <b>GND</b>     | <b>GND</b>     | <b>GND</b>    | <b>GND</b>    |  |
| 4                 | TXD            |                | TXD            | <b>TXD</b>     | <b>TXD</b>    |               |  |
| 5                 | <b>RXD</b>     |                | <b>RXD</b>     | <b>RXD</b>     | <b>RXD</b>    |               |  |
| 6                 |                | B (Data-)      | <b>DCD</b>     |                |               | B (Data-)     |  |
| ⇁                 | <b>CTS</b>     |                | <b>CTS</b>     | <b>CTS</b>     | <b>CTS</b>    |               |  |
| 8                 |                | $(Data+)$<br>А | <b>DTR</b>     |                |               | $(Data+$<br>А |  |

**Таблица 3.3 – Назначение контактов соединителей RJ45 портов P1 – P4** 

### <span id="page-11-0"></span>**3.2 Принцип действия**

Упрощенная структурная схема прибора приведена на рисунке 3.3.

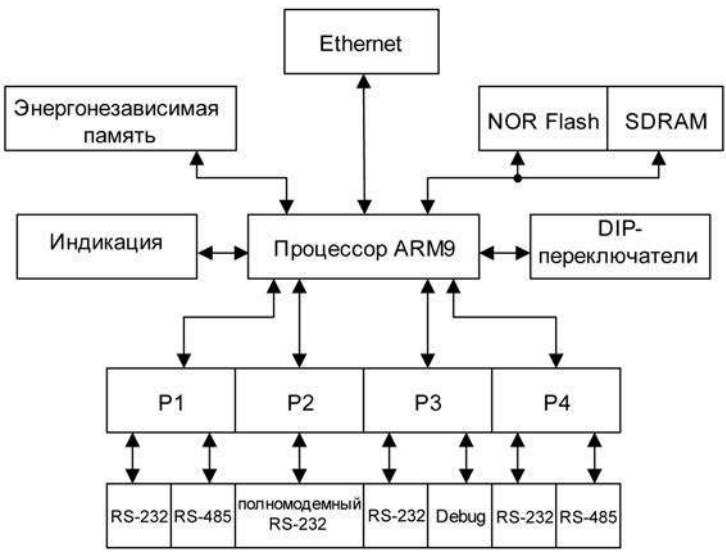

**Рисунок 3.3 – Структурная схема прибора**

32-х разрядный RISC-процессор с архитектурой ARM9 осуществляет маршрутизацию данных между последовательными интерфейсами RS-232/RS-485 и сетью Ethernet или между собой. Быстродействие и наличие каналов прямого доступа к памяти позволяют данному процессору оперировать с высокоскоростными потоками данных, направляя их в соответствии с настройками пользователя в порты P1–P4 или в сеть Ethernet.

С помощью DIP-переключателей можно задать интерфейс работы последовательных портов P1 и Р4 (RS-232 или RS-485). Назначение положений DIP-переключателей приведено в таблице 3.2.

Наличие единичных светодиодных индикаторов позволяет сигнализировать прохождение данных по портам P1–P4 и через порт Ethernet.

При обмене данными через сеть Ethernet прибор работает только совместно с программой «Конфигуратор виртуальных портов». Программа устанавливается на ПК, который подключен к сети Ethernet. Возможности и порядок работы с программой описаны в его справочной системе. При передаче данных через сеть Ethernet используется UDP-протокол. Адресация при обмене данными через сеть Ethernet определяется IP-адресом устройства и номером UDP-порта. Для каждого порта P1–P4 пользователь может определить настройки, в соответствии с которыми порт будет осуществлять прием и передачу данных. Данные настройки хранятся в энергонезависимой памяти прибора. Более подробная информация о настройках прибора приведена в разделе 4.

Технологический (Debug) режим порта P3 предназначен для замены внутреннего ПО. Подробная инструкция по замене ПО прибора представлена на сайте [www.owen.ru](http://www.owen.ru/).

# <span id="page-13-0"></span>**4 Настройка прибора**

Настройка прибора может осуществляться двумя способами: через web-интерфейс или с помощью программы «Конфигуратор виртуальных портов», расположенной на диске из комплекта поставки. Настраиваемыми параметрами являются сетевые настройки и настройки портов. Кроме того, web-интерфейс позволяет осуществлять мониторинг работы прибора.

### <span id="page-13-1"></span>**4.1 Настройка прибора через web-интерфейс**

### **4.1.1 Подключение к прибору**

Для настройки прибора через web-интерфейс необходимо, подключить прибор к ПК с помощью кабеля Ethernet Crossover (схема кабеля приведена в Приложении Б) или подключить прибор в локальную сеть и, запустив на ПК web-браузер, ввести в строке адреса: «http://ekon134».

**Примечание** – Указанные действия необходимо выполнять только, если к локальной сети подключено одно устройство. В случае наличия нескольких устройств, необходимо им назначить другие имена (параметр «Имя устройства» на вкладке «Сеть»). Метод изменения имени приведен в п. [4.2.](#page-16-0)

Браузер запросит имя пользователя и пароль для предоставления доступа к настройкам прибора. Необходимо ввести имя пользователя «admin», а поле пароль оставить незаполненным (рисунок 4.1).

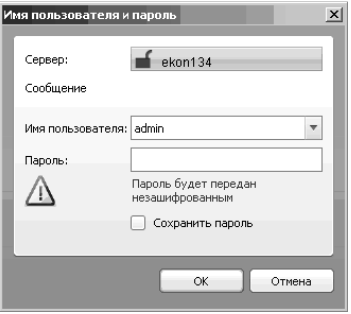

#### **Рисунок 4.1 – Окно запроса имени пользователя и пароля**

После нажатия кнопки «ОК» отобразится стартовая страница, приведенная на рисунке 4.2.

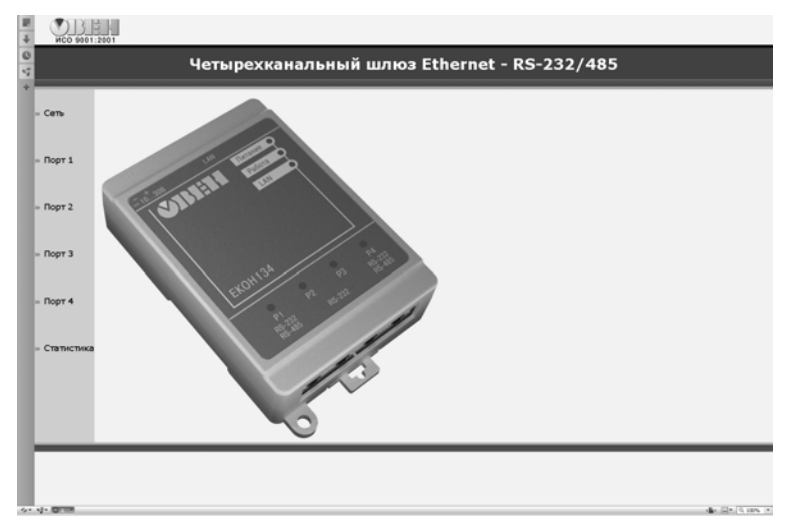

**Рисунок 4.2 – Стартовая страница**

### **4.2 Настройка сетевых параметров**

<span id="page-16-0"></span>Для настройки параметров сети Ethernet прибора необходимо выбрать вкладку «Сеть». Отобразится страница сетевых настроек прибора (рисунок 4.3).

Параметры прибора «Тип устройства» и «Версия» не изменяются и служат для идентификации прибора. Параметр «Имя устройства» используется для идентификации прибора в сети и должен представлять собой строку длиной не более 15 символов, не содержащую специальные символы. Параметр «Пароль пользователя» 'admin' используется для установки пароля доступа к настройкам прибора через web-интерфейс и должен представлять собой строку длиной не более 9 символов, не содержащую специальные символы.

**Примечание** – Специальные символы: **«; : " < > \* + = \ | ? ,»**.

После внесения изменений в параметры необходимо нажать кнопку «Изменить», после чего будет выведено окно с предупреждающим сообщением (рисунок 4.4).

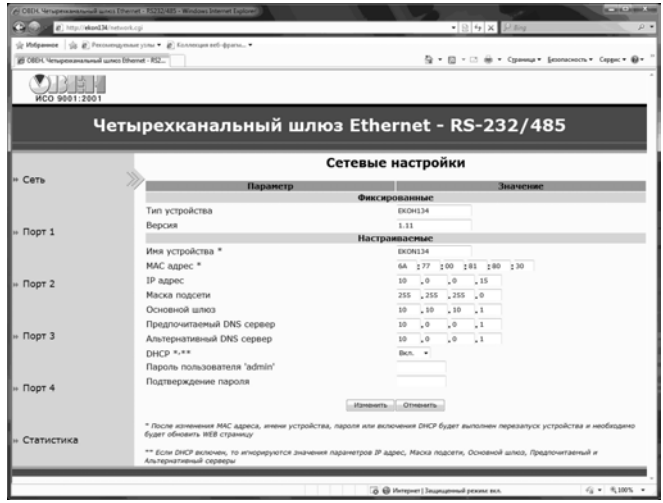

### **Рисунок 4.3 – Страница сетевых настроек прибора**

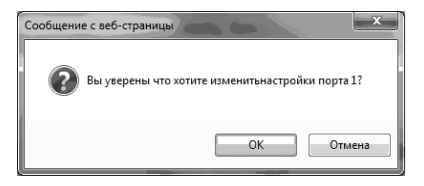

#### **Рисунок 4.4 – Окно подтверждения изменения настроек прибора**

При нажатии кнопки «ОК» введенные параметры будут сохранены в памяти прибора и вступят в силу.

**Примечание** – После изменения MAC адреса, имени устройства, пароля или включения DHCP будет выполнен перезапуск устройства и необходимо выполнить обновление webстраницы.

Если в изменениях параметров прибора допущена ошибка, то возможно отменить все изменения, нажав кнопку «Отменить» (см. рисунок 4.3).

Если введены неверные значения параметров и нажата кнопка «ОК», они будут проигнорированы, а на странице отобразятся действующие значения параметров.

### **4.2.1 Настройка параметров портов Р1 – Р4**

Для настройки параметров требуемого порта необходимо выбрать вкладку «Порт 1», «Порт 2», «Порт 3» или «Порт 4». Отобразится страница настройки параметров данного порта прибора (см. рисунок 4.5).

Основные и дополнительные параметры содержат стандартные настройки, общие для последовательных портов. Специальные параметры содержит настройки, специфические для портов прибора.

Основные параметры порта могут принимать следующие значения:

– скорость: 50, 75, 110, 134, 150, 300, 600, 1200, 1800, 2400, 4800, 7200, 9600, 14400, 19200, 38400, 56000, 57600, 115200, 128000, 230400, 256000, 460800, 921600;

- биты данных: 5, 6, 7, 8;
- стоповые биты: 1; 1,5; 2;
- четность: нет, нечет, чет, маркер, пробел;
- управление потоком: нет, RTS/CTS, DTR/DSR, Xon/Xoff.

**Внимание!** Комбинации параметров: «Биты данных» = 5 и «Стоповые биты» = 2 или «Биты данных» > 5 и «Стоповые биты» = 1,5 являются запрещенными, и прибором не воспринимаются.

Параметр «Управление потоком» имеет четыре значения и позволяет выполнять аппаратное (значения «RTS/CTS» или «DTR/DSR») или программное управление (значение «Xon/Xoff»). При выборе аппаратного или программного управления потоком прибор выполняет функцию DTE устройства (как ПК).

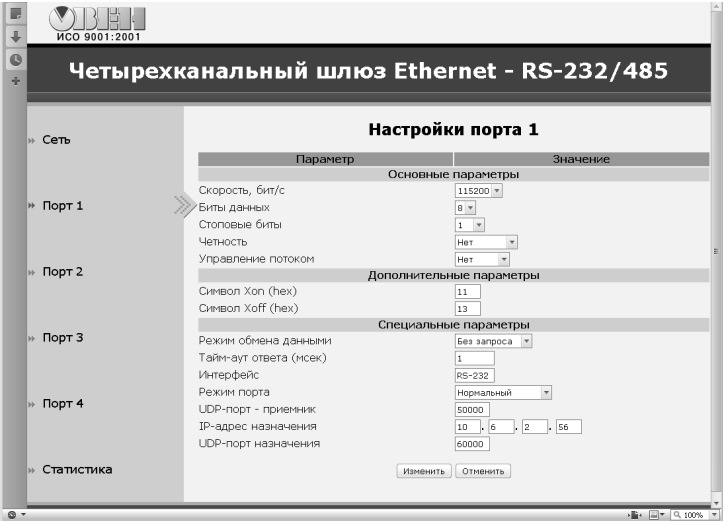

**Рисунок 4.5 – Страница настройки параметров портов Р1–Р4**

Дополнительные параметры порта позволяют изменить значения символов управляющих потоком для режима «Xon/Xoff».

Специальные параметры порта могут принимать следующие значения:

- режим обмена данными: «без запроса», «запрос ответ»;
- тайм-аут ответа (мсек): от 1 до 65535;
- интерфейс: RS-232, RS-485;
- режим порта: нормальный, внутренняя петля, внешняя петля;
- UDP-порт приемник: от 1 до 65535;
- IP-адрес назначения: любой IP-адрес;
- UDP-порт назначения: от 1 до 65535.

Режим обмена данными определяет логику передачи и приема данных портом прибора. На рисунке 4.6 представлена диаграмма работы портов Р1–Р4 в режиме «без запроса», а на рисунке 4.7 в режиме «запрос – ответ».

Обмен данными с ПК по сети Ethernet или между портами прибора ведется с помощью протокола UDP. В порте происходит пакетирование данных интерфейсов RS-232/RS-485 для отправки в ПК по сети Ethernet или в другие порты прибора, или распаковка данных, пришедших по протоколу UDP для отправки их в интерфейс RS-232/RS-485. Как показано на рисунках 4.6, 4.7, размер UDP-пакета, сформированный портом, будет определяться количеством данных, непрерывно поступившим из интерфейса RS-232/RS-485. Если на линии интерфейса RS-232/RS-485 зафиксировано отсутствие данных в течение более 2 символов на заданной для порта скорости, но не менее 2 мс (тайм-аут данных), то следующие данные, пришедшие по интерфейсу RS-232/RS-485, будут организованы в новый UDP-пакет. Максимальный объем пакета данных для обмена по протоколу UDP, поддерживаемый прибором, составляет 1400 байт.

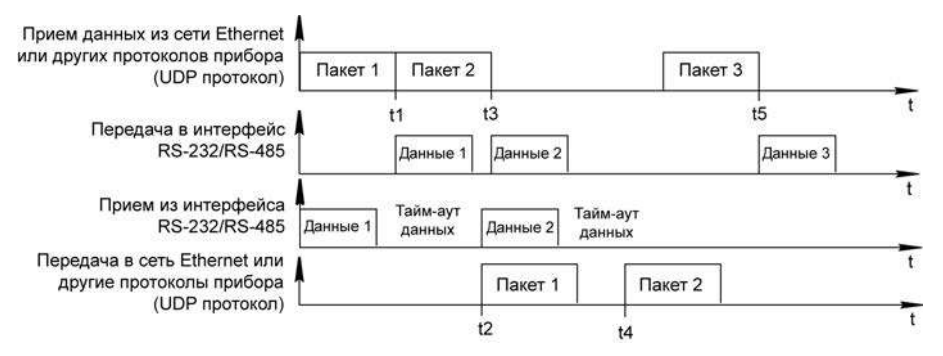

**Рисунок 4.6 – Диаграмма работы портов Р1–Р4 в режиме «без запроса»**

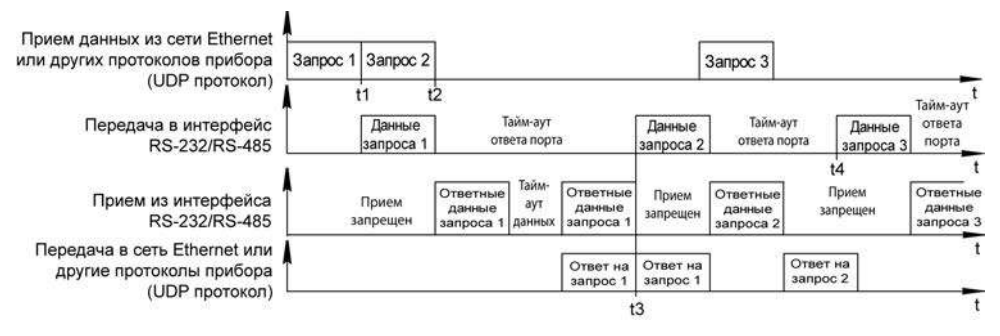

#### **Рисунок 4.7 – Диаграмма работы прибора в режиме «запрос – ответ»**

В режиме «без запроса» все данные поступившие в порт по линиям интерфейса RS-232/RS-485 отправляются в соответствии с настройками порта – «IP-адрес назначения» и «UDP-порт назначения», т.е. только одному, определенному настройками порта, адресату. Настройки порта позволяют выбрать в качестве адресата ПК, подключенный к данной локальной сети, или другой порт прибора. Пакеты данных, приходящие в порт прибора по протоколу UDP, перенаправляются в интерфейс RS-232/RS-485 (моменты времени t1, t3, t5 на рисунке 4.6). Данные, пришедшие в порт прибора по интерфейсу RS-232/RS-485, будут сформированы в UDP-пакет только после «тайм-аута данных» (моменты времени t2, t4 на рисунке 4.6).

В режиме «запрос-ответ» порт прибора, в исходном состоянии, закрыт для приема данных со стороны интерфейсов RS-232/RS-485. Порт находится в режиме ожидания «запроса» (любого пакета данных) из сети Ethernet или от других портов прибора. Как только такой пакет получен, порт выдает его в интерфейс RS-232/RS-485 и запоминает адрес отправителя данного

пакета. Как только адрес отправителя зафиксирован, порт разрешает прием данных из интерфейса RS-232/RS-485. Продолжительность сеанса приема определяется параметром «тайм-аут ответа» в настройках прибора. Все полученные данные из интерфейсов RS-232/RS-485 отправляются по адресу, который был зафиксирован прибором при получении «запроса» (адрес состоит из IP-адреса и номера UDP-порта). Таким образом, в этом режиме данные из порта могут передаваться нескольким адресатам, однако, для этого предварительная выдача «пакета-запроса».

Пример временной диаграммы работы порта прибора в режиме «запрос-ответ» представлен на рисунке 4.7. Как только портом прибора будет получен UDP-пакет (моменты времени t1), прибором будет определен адрес устройства-отправителя и входящий пакет будет направлен в интерфейс RS-232/RS-485 («данные запроса 1» на рисунке 4.7). После отправки пакета в интерфейс RS-232/RS-485 (момент времени t2) прибор разрешит прием данных из интерфейса RS-232/RS-485 на время «тайм-аут ответа порта». В течение этого времени все данные, полученные из интерфейса RS-232/RS-485, будут отправляться устройствуотправителю запроса по UDP протоколу. Если на протяжении «тайм-аута ответа порта» при приеме данных будет зафиксирован «тайм-аут данных» на линиях интерфейса RS-232/RS-485, то принятые данные будут упакованы в несколько UDP-пакетов. Как показано на рисунке 4.7, обработка «запроса 2» и «запроса 3» будет дожидаться окончания «тайм-аута ответа порта» на предыдущий запрос (моменты времени t3 и t4 на рисунке 4.7).

Параметр «Интерфейс» служит только для отображения текущего активного интерфейса порта. Выбор интерфейса осуществляется с помощью DIP-переключателей (см. рисунок 3.2).

В приборе предусмотрены три режима работы порта. «Нормальный» режим используется при штатном функционировании прибора. Режимы «внутренняя петля» и «внешняя петля» используются для проверки функционирования портов прибора. В режиме «внутренняя петля» данные, поступившие из других портов прибора или из сети Ethernet, будут перенаправлены обратно и не будут выведены на интерфейс RS-232/RS-485. В режиме «внешней петли» данные, поступившие из интерфейса RS-232/RS-485 в порт, будут перенаправлены обратно в этот интерфейс и не будут выведены в другие порты или сеть Ethernet.

Параметр «UDP-порт приемник» указывает номер UDP-порта прибора, данные из которого передаются в последовательный порт. К этому UDP-порту должны обращаться внешние устройства при необходимости передачи данных через порт. Таким образом, если необходимо переправить данные из одного порта прибора в другой порт, то передающий порт должен иметь значение параметра «UDP порт назначения», идентичное со значением параметра «UDP порт приемник» принимающего порта.

Параметры «IP-адрес назначения» и «UDP-порт назначения» указывают IP адрес и UDPпорт устройства, в которое будут передаваться данные, принимаемые портом прибора из интерфейса RS-232/RS-485. Эти два параметра используются только в режиме обмена данными «без запроса».

Для изменения параметров необходимо откорректировать соответствующее поле на странице и нажать кнопку «Изменить». После чего будет выведено окно с предупреждающим сообщением (см. рисунок 4.8).

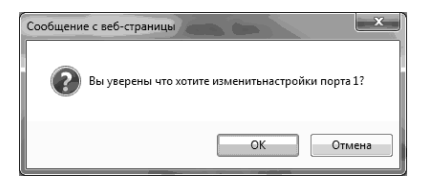

#### **Рисунок 4.8 – Окно подтверждения изменений параметров портов**

При вводе недопустимой комбинации параметров, новые значения параметров прибором не будут приняты и на странице отобразятся старые значения параметров.

### **4.2.2 Мониторинг состояния прибора**

Для просмотра текущего состояния прибора необходимо перейти на вкладку «Статистика». Отобразится страница, индицирующая текущее состояние прибора (см. рисунок 4.9).

Данные, отображаемые на этой странице, автоматически обновляются каждые 10 секунд. Кроме того, их можно обновить принудительно, нажав кнопку «Обновить».

Количество принятых и отправленных данных исчисляется в байтах.

Колонки «Всего передано» и «Всего принято» отображают общее количество байт переданных и принятых соответствующим портом прибора от момента включения или после нажатия кнопки «Очистить».

Колонки «Передано» и «Принято» отображают количество байт переданных и принятых соответствующим портом прибора в последнем UDP-пакете.

Колонки «Ошибок» отображают возникшие ошибки во время приема данных соответствующим портом. Наличие ошибок может свидетельствовать о качестве линии связи или о корректности настроек устройства на ответной стороне.

Колонки «DSR», «CTS», «DCD» информируют о состоянии соответствующих линий портов прибора.

Для того чтобы прибор начал ввести статистику сначала, необходимо нажать кнопку «Очистить».

Сигналы, для которых в таблице статистики стоит прочерк, отсутствуют в данном исполнении прибора.

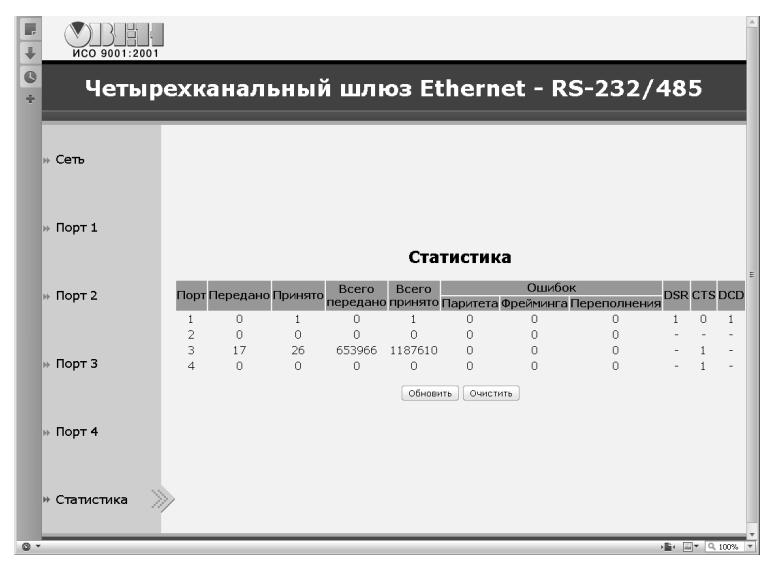

**Рисунок 4.9 – Страница статистики работы прибора**

### <span id="page-28-0"></span>**4.3 Настройка прибора с помощью программы «Конфигуратор виртуальных портов»**

Для настройки прибора с помощью программы необходимо подключить прибор к ПК с помощью кабеля Ethernet Crossover или подключить прибор в локальную сеть и запустить на ПК программу. Для инсталляции программы необходимо запустить приложение «setup.exe» с компакт диска, поставляемого вместе с прибором. Возможности и порядок работы с программой описаны в его справочной системе.

#### **4.4 Примеры настройки прибора**

<span id="page-28-1"></span>На рисунке 4.10 изображена страница настроек порта Р2 прибора. Порт настроен для работы в нормальном режиме и режиме обмена данными «без запроса». В данном режиме параметр «тайм-аут ответа» порта Р2 не используется. Активный интерфейс порта Р2 – RS-232. Скорость обмена данными по интерфейсу RS-232 порта Р2 составляет 921600 бит/с. Интерфейс RS-232 порта Р2 настроен для работы с 8 битами данных, 1 стоп битом, без контроля четности и без управления потоком. В режиме работы без управления потоком дополнительные параметры «Xon» и «Xoff» не используются. Данные, поступившие в порт из интерфейса RS-232, будут перенаправлены по протоколу UDP адресату с IP-адресом 10.6.4.15 и номером UDP-порта 50000. Согласно настройкам, приведенным на рисунках 4.3 и 4.5, данные из порта Р2 будут переданы в порт Р1 прибора, т.к. «IP-адрес назначения» порта Р2 совпадает с IP-адресом прибора, а «UDP-порт назначения» порта Р2 совпадает с «UDP-портом приемника» порта Р1.

Согласно рисунку 4.5 данные из интерфейса RS-232 порта Р1 прибора будут направлены в сеть Ethernet к устройству с IP-адресом 10.6.2.56 и номером UDP-порта 60000.

Для обмена данными между ПК и прибором по сети Ethernet используется программа «Конфигуратор виртуальных портов», расположенная на диске из комплекта поставки прибора. Возможности ПО по настройке прибора описаны в справочной системе программы.

### <span id="page-29-0"></span>**4.5 Заводские настройки прибора**

Прибор поставляется со следующими заводскими настройками:

- имя устройства: **EKON134**;
- IP-адрес: **10.0.0.15**;
- шлюз: **10.10.10.1**;
- маска подсети: **255.255. 255.0**;
- предпочтительный DNS сервер: **10.0.0.1**;
- DHCP: **включен**;
- имя пользователя для изменения параметров через web-интерфейс: **admin**;
- пароль пользователя для изменения параметров через web-интерфейс: **отсутствует**.

**Внимание!** Если прибор не может получить IP-адрес от сервера в течении 15 секунд после включения питания, то он продолжит работу со статическим IP-адресом, указанным в заводских настройках.

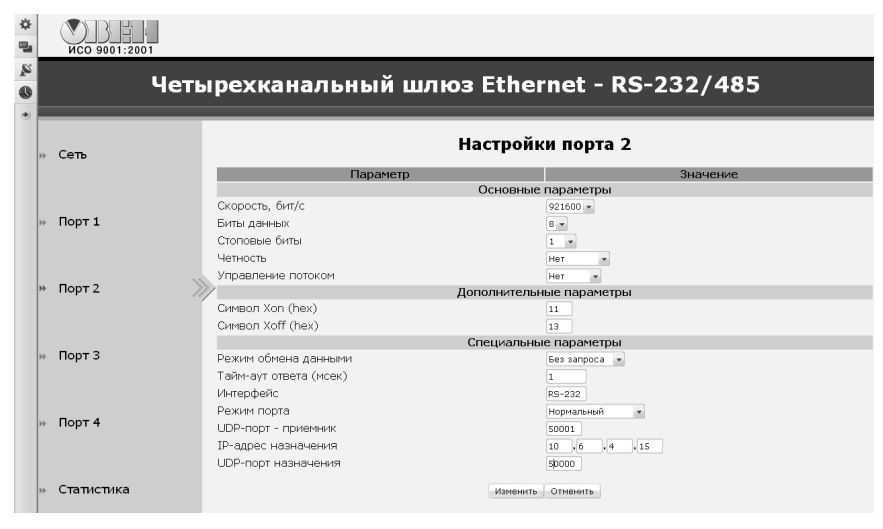

#### **Рисунок 4.10 – Окно настроек порта Р2 прибора**

Настройки портов:

- скорость, бит/с: **115200**;
- биты данных: **8**;
- стоповые биты: **1**;
- четность: **нет**;
- управление потоком: **нет**;
- символ Xon: **11h**;
- символ Xoff: **13h**;
- режим обмена данными: **запрос-ответ**;
- там-аут ответа, мсек: **1000**;
- UDP-порт приемник порта 1: **50000**;
- UDP-порт приемник порта 2: **50001**;
- UDP-порт приемник порта 3: **50002**.

### **5 Меры безопасности**

<span id="page-32-0"></span>По способу защиты от поражения электрическим током приборы соответствует классу III в соответствии с ГОСТ 12.2.007.0-75.

При эксплуатации и техническом обслуживании необходимо соблюдать требования ГОСТ 12.3.019-80, «Правил эксплуатации электроустановок потребителей» и «Правил охраны труда при эксплуатации электроустановок потребителей».

Подключение, регулировка и техническое обслуживание прибора должны производиться только квалифицированными специалистами, изучившими настоящее руководство по эксплуатации.

Любые подключения к прибору и работы по его техническому обслуживанию производить только при отключенном напряжении питания прибора и подключенных к нему устройств.

# **6 Технический осмотр**

<span id="page-33-0"></span>Технический осмотр прибора проводится обслуживающим персоналом не реже одного раза в шесть месяцев и включает в себя выполнение следующих операций:

- очистку корпуса и соединителей прибора от пыли, грязи и посторонних предметов;
- проверку качества крепления прибора;
- проверку качества подключения внешних устройств.

Обнаруженные при осмотре недостатки следует немедленно устранить.

# <span id="page-34-0"></span>**7 Маркировка**

На корпус прибора и прикрепленных к нему табличках наносятся:

- − наименование прибора;
- − степень защиты корпуса по ГОСТ 14254;
- − напряжение и частота питания;
- − потребляемая мощность;
- − класс защиты от поражения электрическим током по ГОСТ 12.2.007.0;
- − единый знак обращения продукции на рынке государств-членов Таможенного союза (ЕАС);
- − страна-изготовитель;
- − заводской номер прибора и год выпуска.

На потребительскую тару наносятся:

- − наименование прибора;
- − единый знак обращения продукции на рынке государств-членов Таможенного союза (ЕАС);
- − страна-изготовитель;
- заводской номер прибора и год выпуска..

### <span id="page-35-0"></span>**8 Транспортирование и хранение**

8.1 Приборы транспортируются в закрытом транспорте любого вида. Крепление тары в транспортных средствах производится согласно правилам, действующим на соответствующих видах транспорта.

8.2 Условия транспортирования должны соответствовать условиям 5 по ГОСТ 15150 при температуре окружающего воздуха от минус 25 до +55 °С с соблюдением мер защиты от ударов и вибраций.

8.3 Перевозку приборов осуществлять в транспортной таре поштучно или в контейнерах.

8.4 Условия хранения приборов в таре на складе изготовителя и потребителя должны соответствовать условиям 1 по ГОСТ 15150. В воздухе не должны присутствовать агрессивные примеси. Приборы следует хранить на стеллажах.

### <span id="page-35-1"></span>**9 Комплектность**

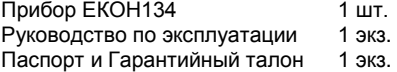

**Примечание** – Изготовитель оставляет за собой право внесения дополнений в комплектность изделия.

# <span id="page-36-0"></span>**10 Гарантийные обязательства**

10.1 Изготовитель гарантирует соответствие прибора требованиям ТУ при соблюдении условий эксплуатации, транспортирования, хранения и монтажа.

10.2 Гарантийный срок эксплуатации 24 месяца со дня продажи.

10.3 В случае выхода прибора из строя в течение гарантийного срока при соблюдении пользователем условий эксплуатации, транспортирования, хранения и монтажа предприятие изготовитель обязуется осуществить его бесплатный ремонт или замену.

10.4 Порядок передачи изделия в ремонт содержатся в паспорте и в гарантийном талоне.

# **Приложение А. Габаритный чертеж**

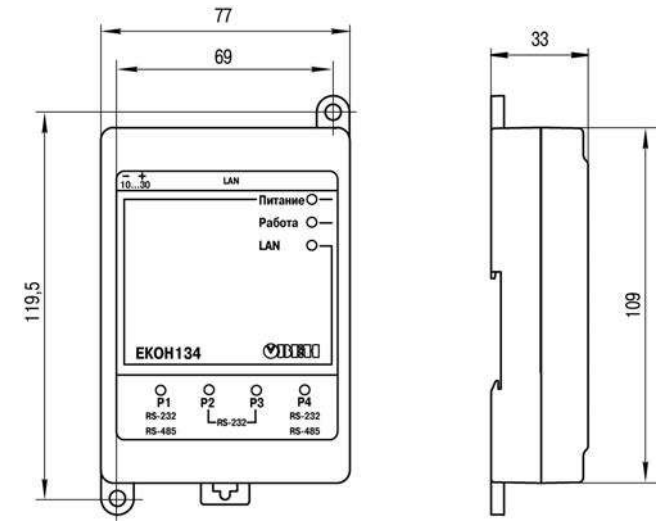

<span id="page-37-0"></span>На рисунке А.1 представлены габаритные размеры прибора.

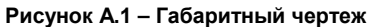

## <span id="page-38-0"></span>**Приложение Б. Схема кабеля Ethernet Crossover**

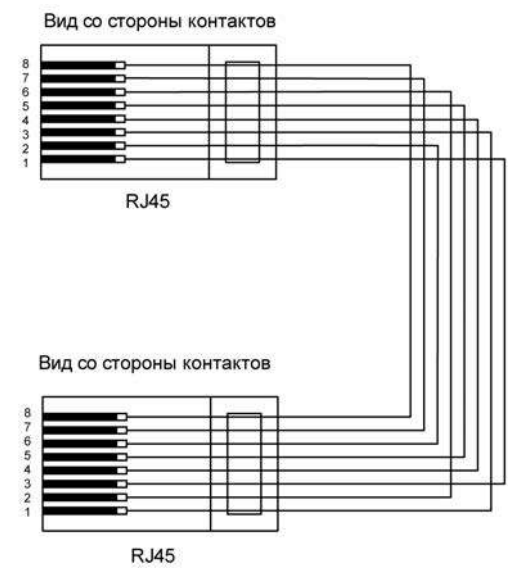

**Рисунок Б.1 – Схема кабеля Ethernet Crossover**

# **ЗАКАЗАТЬ**